## WI Professional Services

User Guide for Wow Analytics (Insights/Logs) DNN Module

Last Update: 08-09-2017

# Table of Contents

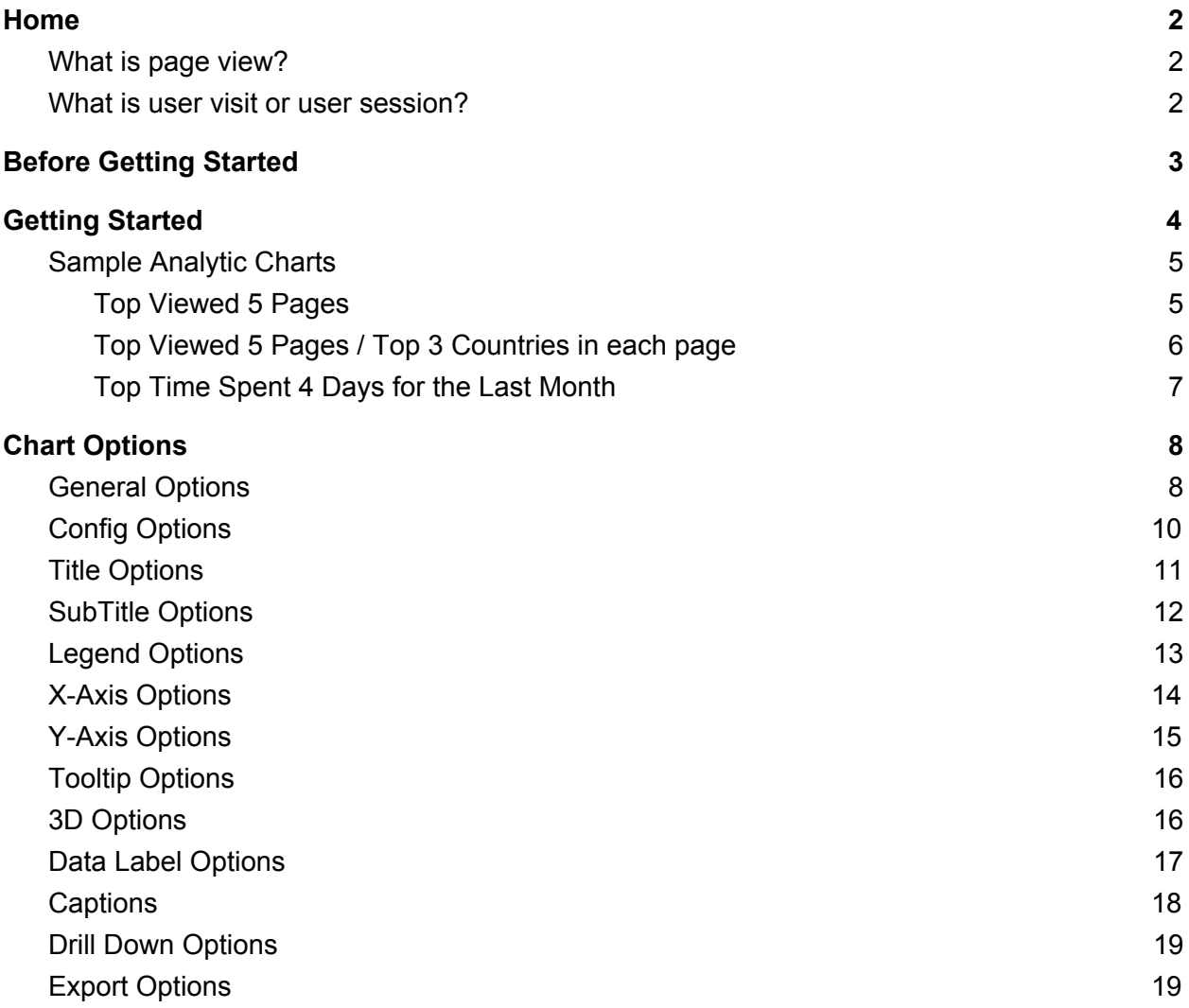

#### <span id="page-1-0"></span>Home

Wow Analytics (Insights/Logs) tracks and reports DNN Portal traffic; visualize your site traffic in unlimited different ways (charts). Charts is animated, with a load of customization options and interactivity extensions. Uses the HTML5 canvas element. It's supported in all modern browsers, and polyfills support for IE7/8.

Wow Analytics helps you analyze visitor traffic and paint a complete picture of your audience and their needs.

Wow Analytics is:

- 1. Tracking every single page view.
- 2. Tracking time spent in each page.
- 3. Distinguish between new users and returning users.
- 4. Tracking user IP addresses.
- 5. Lookup users countries and cities based on their IP address.
- 6. Distinguish between direct and referrer visits.

#### <span id="page-1-2"></span>What is page view?

A page view is defined as a view of a page on your site that is being tracked. If a user clicks reload after reaching the page, this is counted as an additional page view. If a user navigates to a different page and then returns to the original page, a second pageview is recorded as well.

#### <span id="page-1-1"></span>What is user visit or user session?

A visit/session is defined as a group of interactions one user takes within a given time frame on your website. Wow Analytics defaults that time frame to 30 minutes.

Meaning whatever a user does on your website (e.g. browses pages, downloads resources, purchases products) before they leave equals one session.

### <span id="page-2-0"></span>Before Getting Started

Do you know chart parts? see below

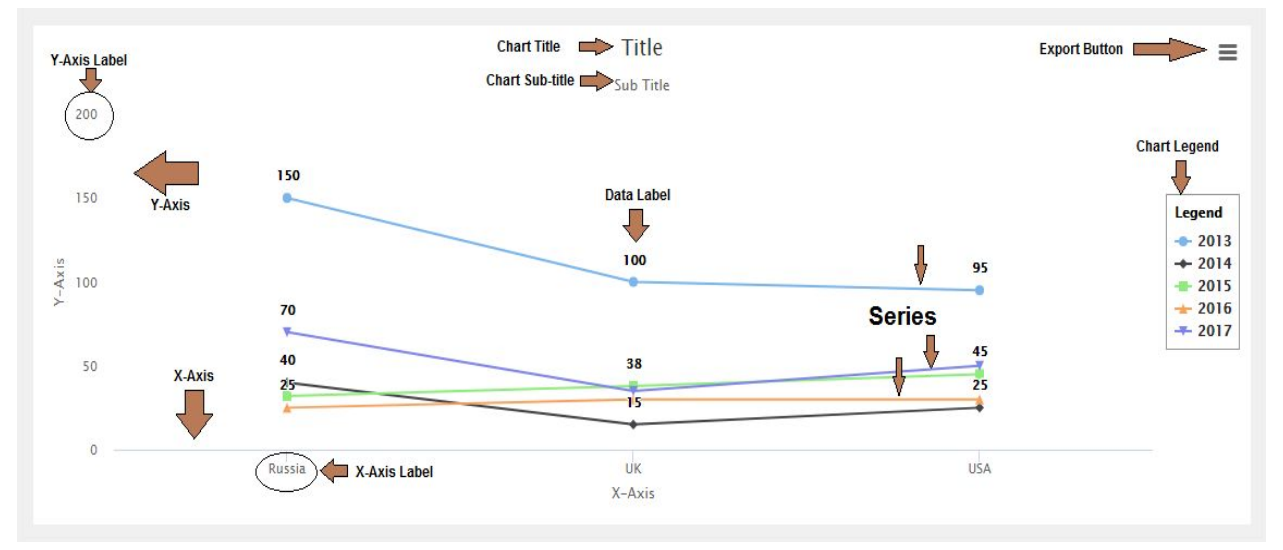

*Notice: Chart Title, Chart Sub-title, Y-Axis Label, Y-Axis, X-Axis, X-Axis Label, Series, Chart Legend, Data Label and Export button.*

### <span id="page-3-0"></span>Getting Started

This guide will quickly get you started with your first analytic chart. It's not meant to be exhaustive, so most of the options provided by Wow Analytics Module will be ignored for simplicity.

Let's get started!

- If you haven't already done so, download Wow Analytics (Insights/Logs) from **[DNN](http://store.dnnsoftware.com/home/product-details/wow-analytics-insights-logs)** [Store.](http://store.dnnsoftware.com/home/product-details/wow-analytics-insights-logs) You can install the trial version and use it until you purchase a license and activate it.
- Add 'WI Wow Analytics' module to your page, it will show "No Data to display this chart" message as shown below:

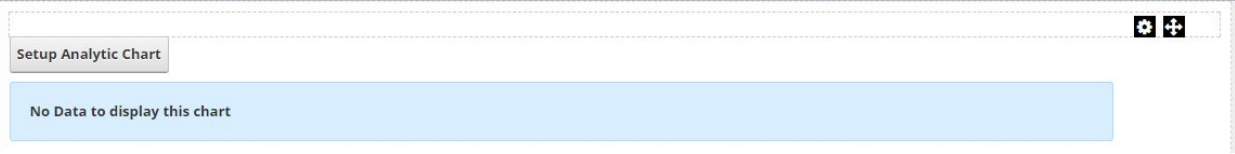

● Now we have to setup analytic chart in order to report site traffic, click 'Setup Analytic Chart' button. Since you didn't setup the analytic chart yet, the screen should look like in the image below:

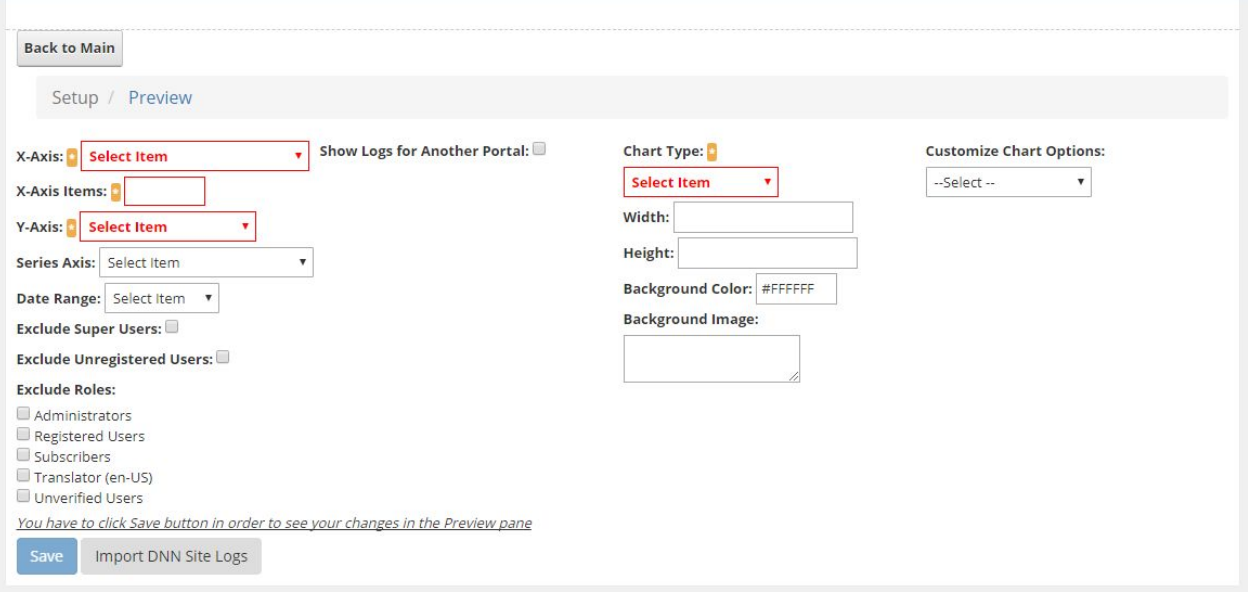

#### <span id="page-4-1"></span>Sample Analytic Charts

<span id="page-4-0"></span>Top Viewed 5 Pages

The analytic chart setup as following:

- X-Axis: Page Name
- X-Axis Items: 5
- Y-Axis: Total Pageviews
- Chart Type: Column Chart

The screen should look like in the image below:

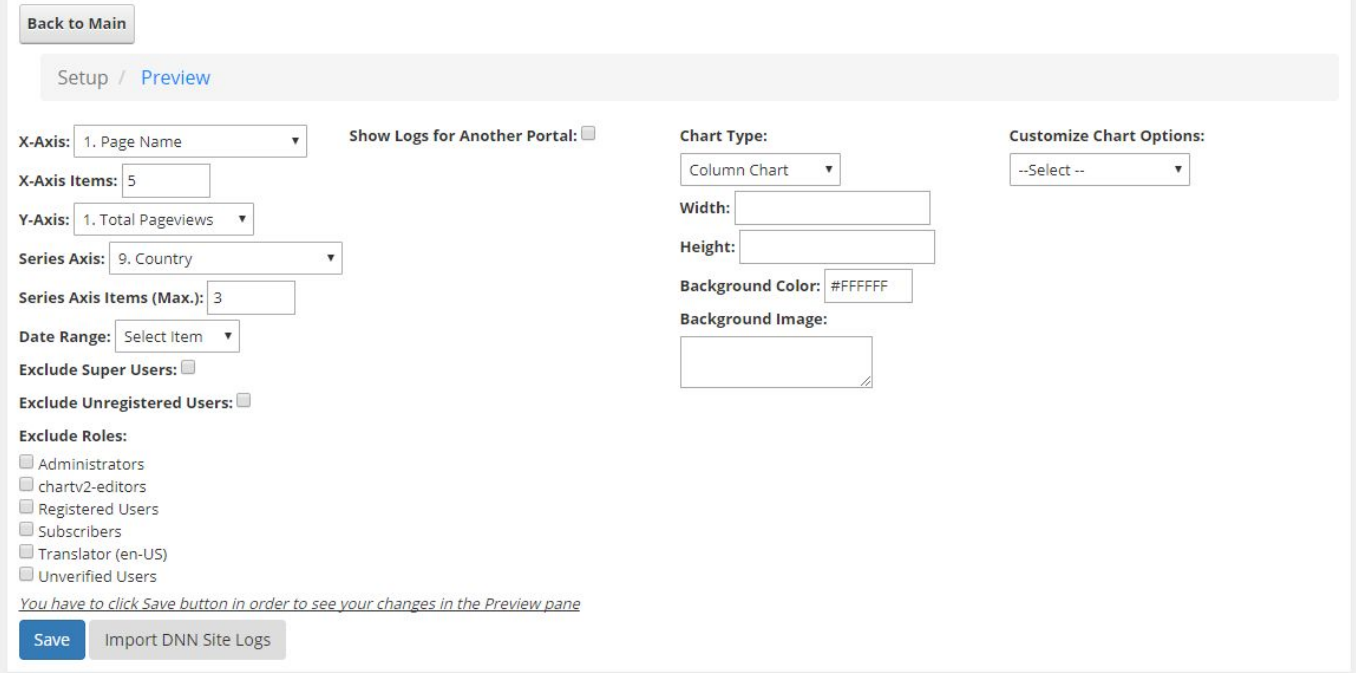

Click Save Button. If you go to Preview mode, it will show "No Data to display this chart" message.

Visit multiple pages and go back to your analytics page. The screen should look like in the image below:

#### User Guide for Wow Analytics (Insights/Logs) DNN Module

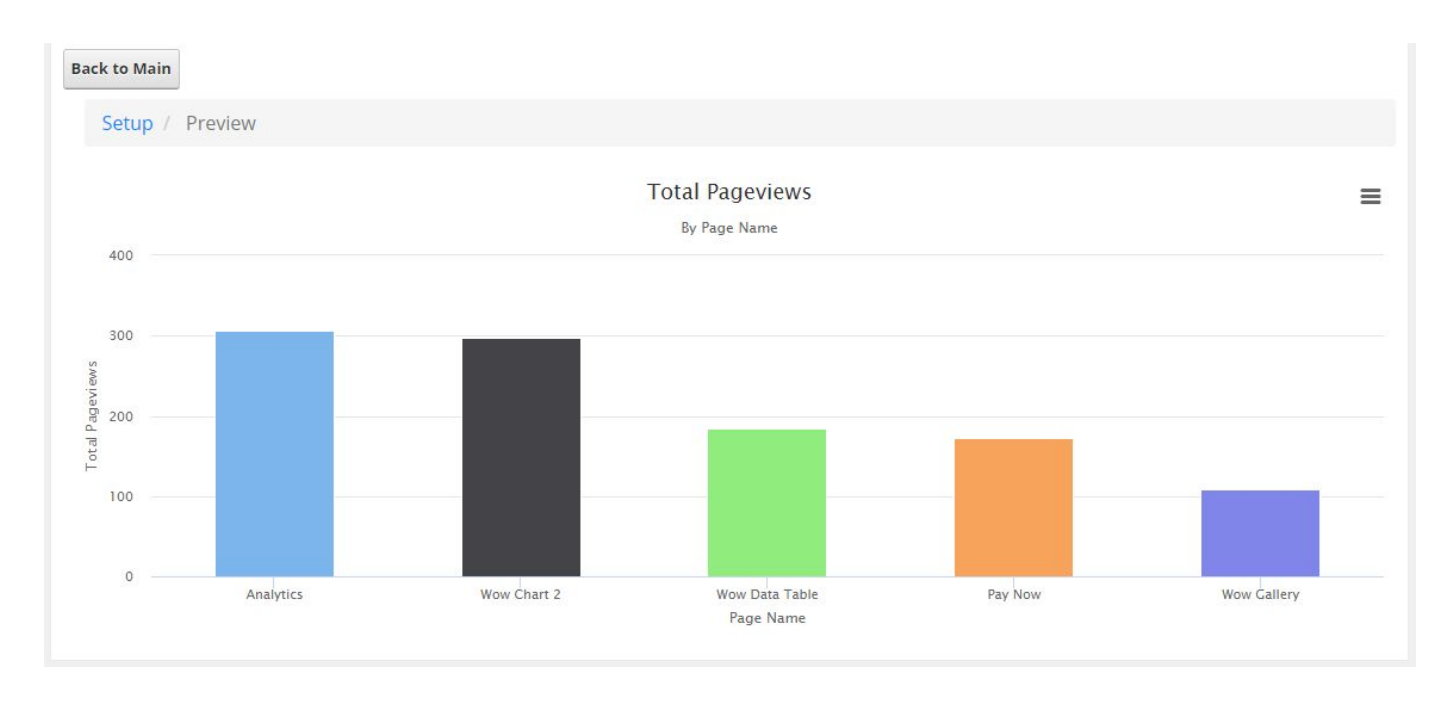

#### <span id="page-5-0"></span>Top Viewed 5 Pages / Top 3 Countries in each page

This sample will show 5 pages, and top 3 countries views in each page.

Use the previous analytic chart and set the followings:

- Series Axis: Country
- Series Axis Items (Max.): 3

Click Save Button then go to Preview pane. The screen should look like in the image below:

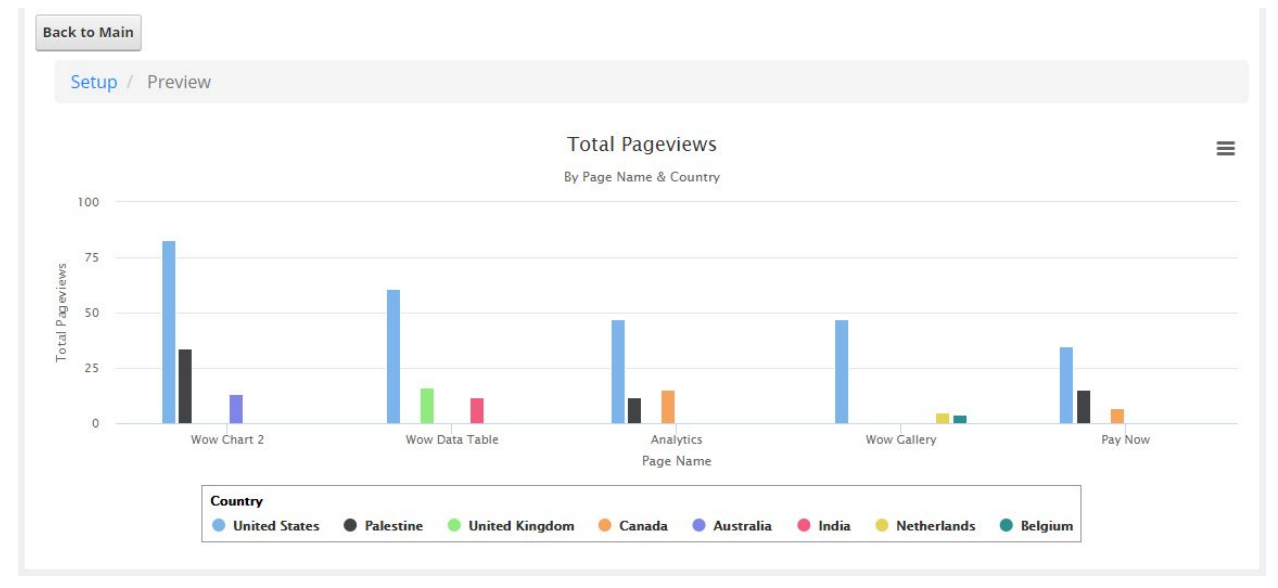

<span id="page-6-0"></span>Top Time Spent 4 Days for the Last Month

the analytic chart setup as following:

- X-Axis: Day
- X-Axis Items: 5
- Y-Axis: Total Time Spent
- Date Rank: Last Month
- Chart Type: Pie Chart
- Legend Options:
	- Enabled: Yes
	- Align: Center
	- Vertical Align: Bottom
	- Layout: Bottom
	- Title: Day
	- Border Width: 1
	- Label Format: {name} ({percentage:.1f} %)
- Data Labels Options:
	- Enabled: Yes.

Click Save Button then go to Preview pane. The screen should look like in the image below

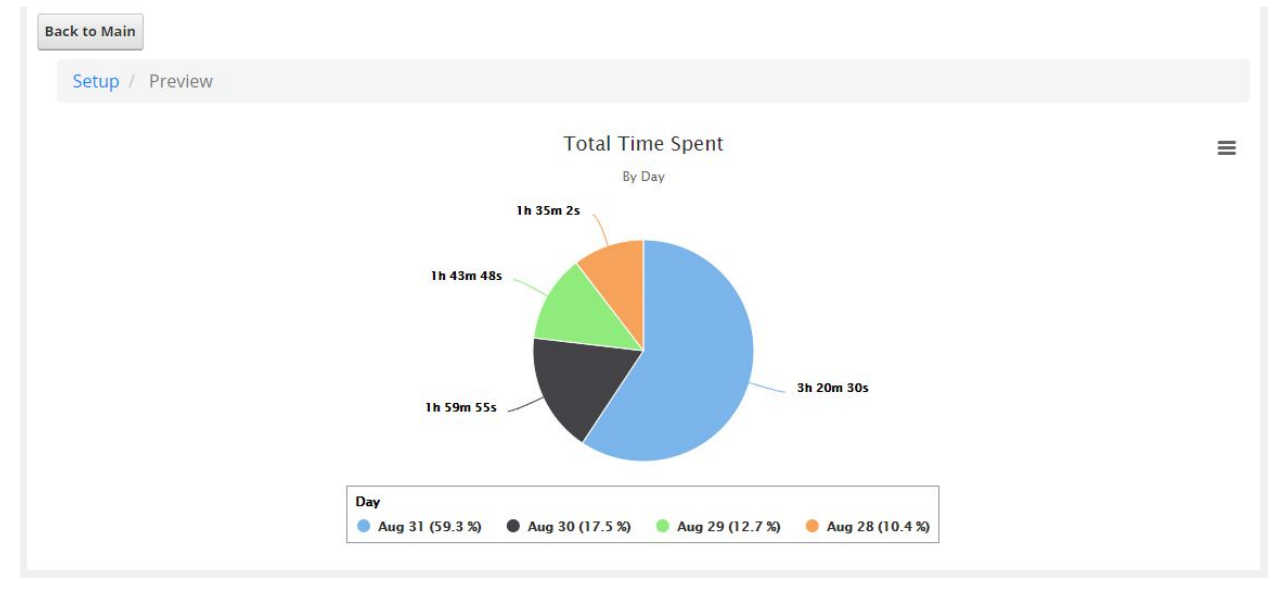

### <span id="page-7-1"></span>Chart Options

#### *\* means option is required Traffic data: means traffic data of the current DNN Portal.*

### <span id="page-7-0"></span>1. General Options

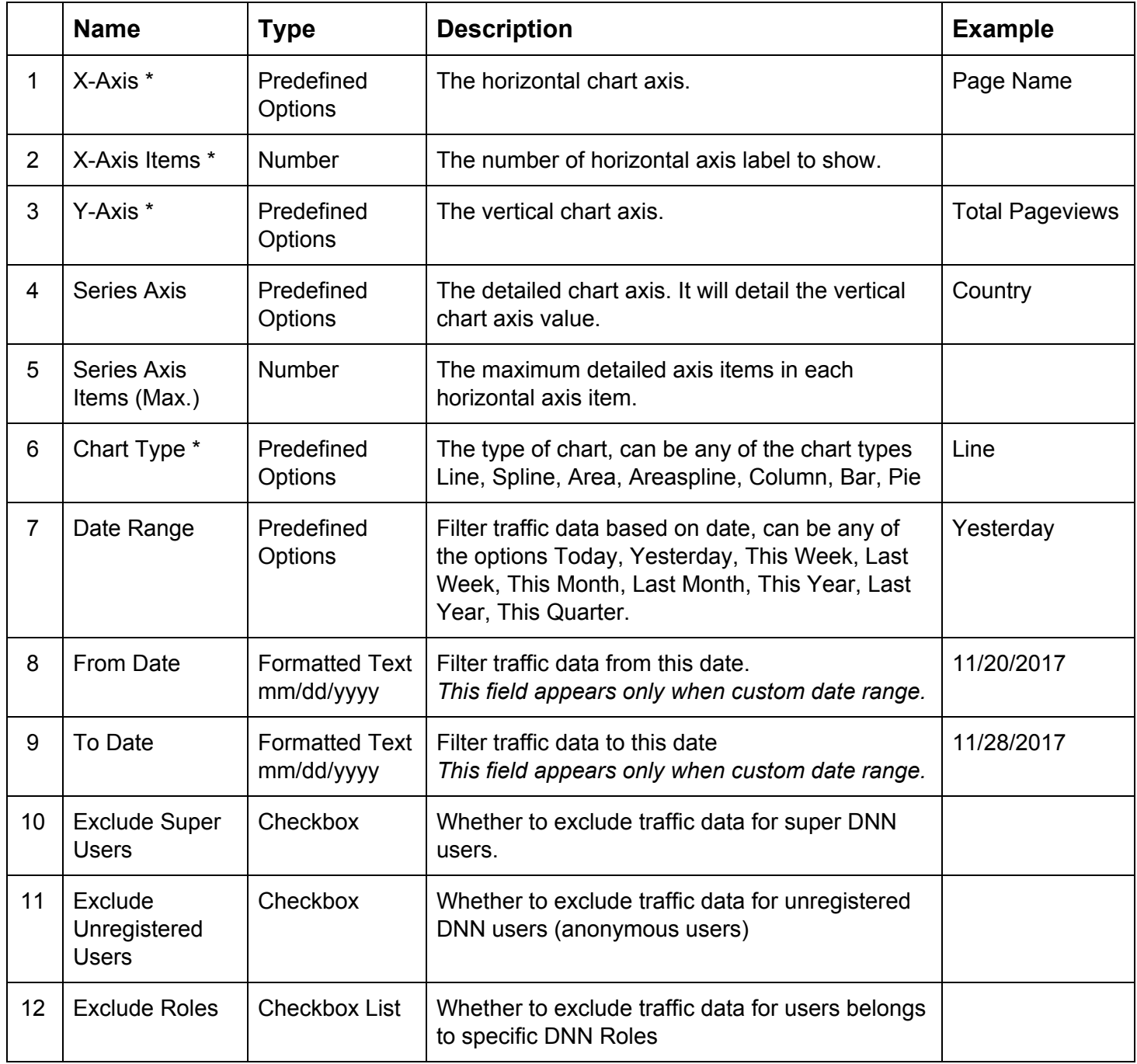

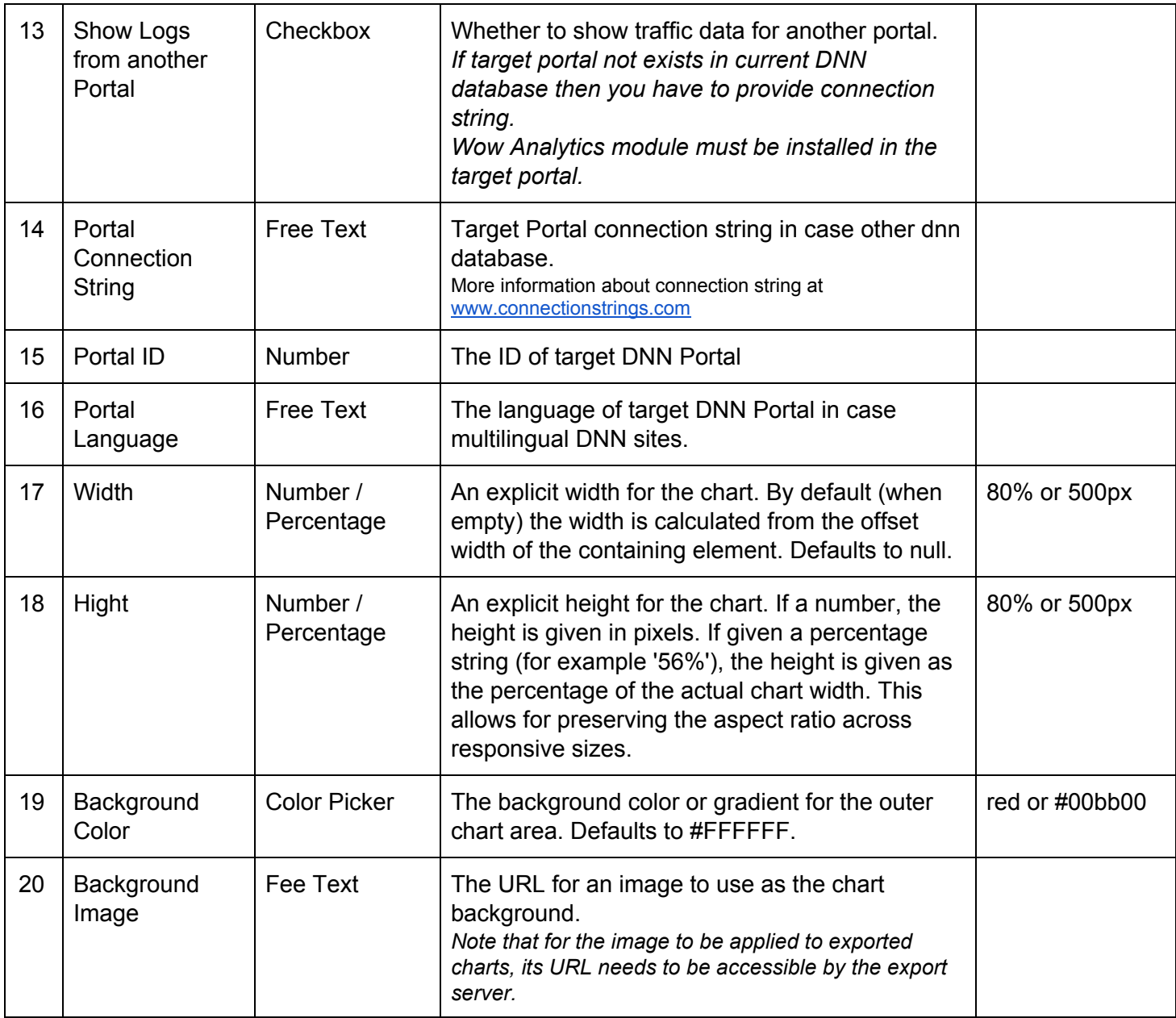

### <span id="page-9-0"></span>2. Config Options

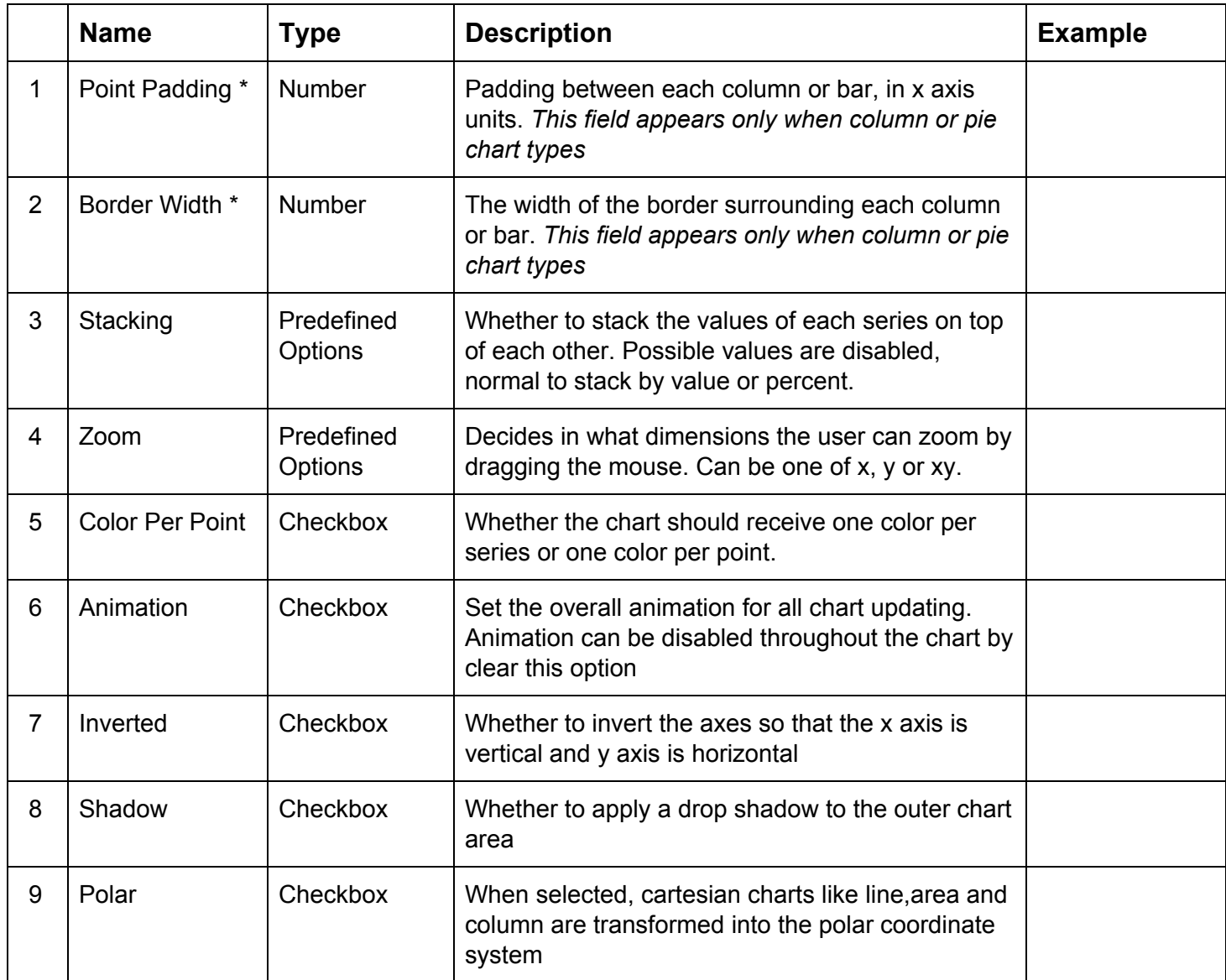

<span id="page-10-0"></span>3. Title Options

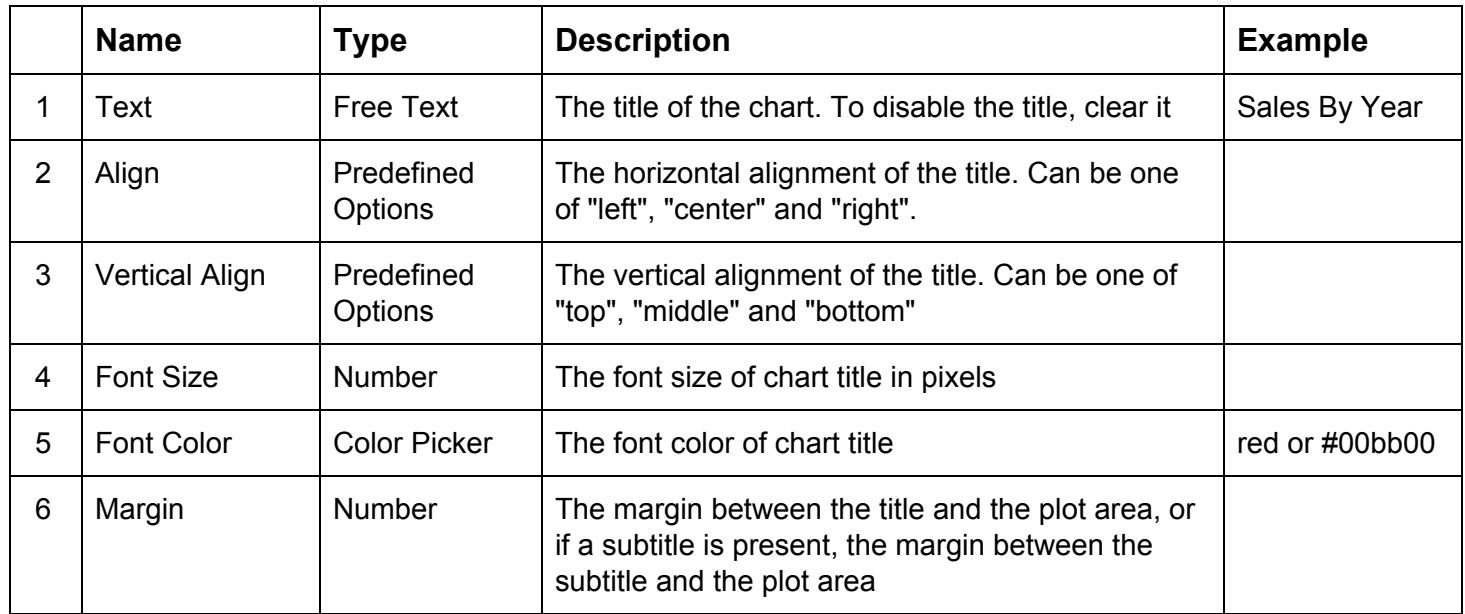

<span id="page-11-0"></span>4. SubTitle Options

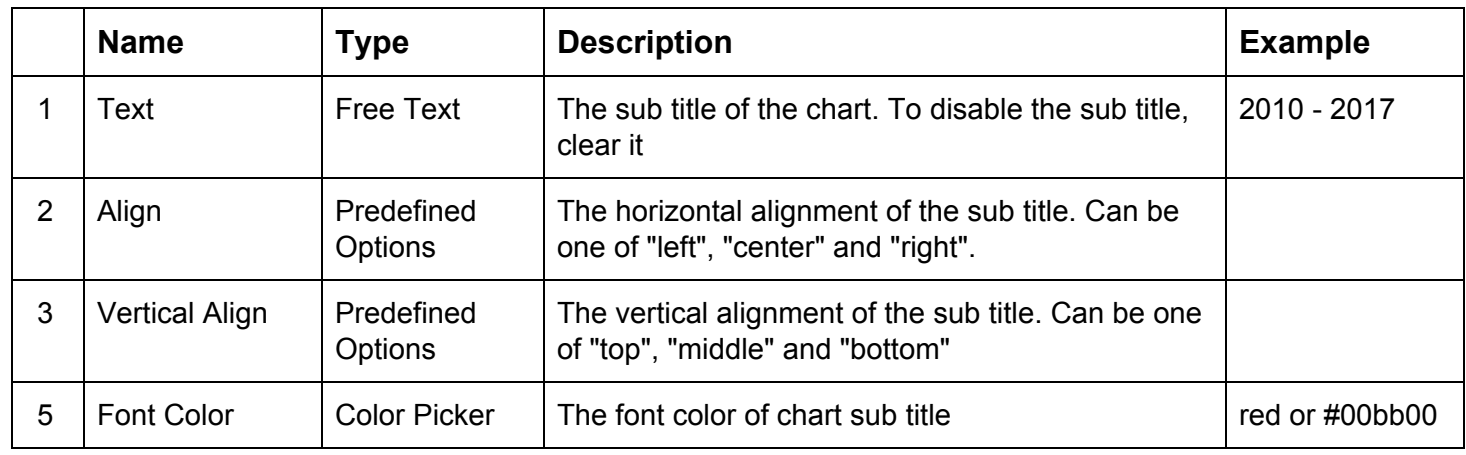

### <span id="page-12-0"></span>5. Legend Options

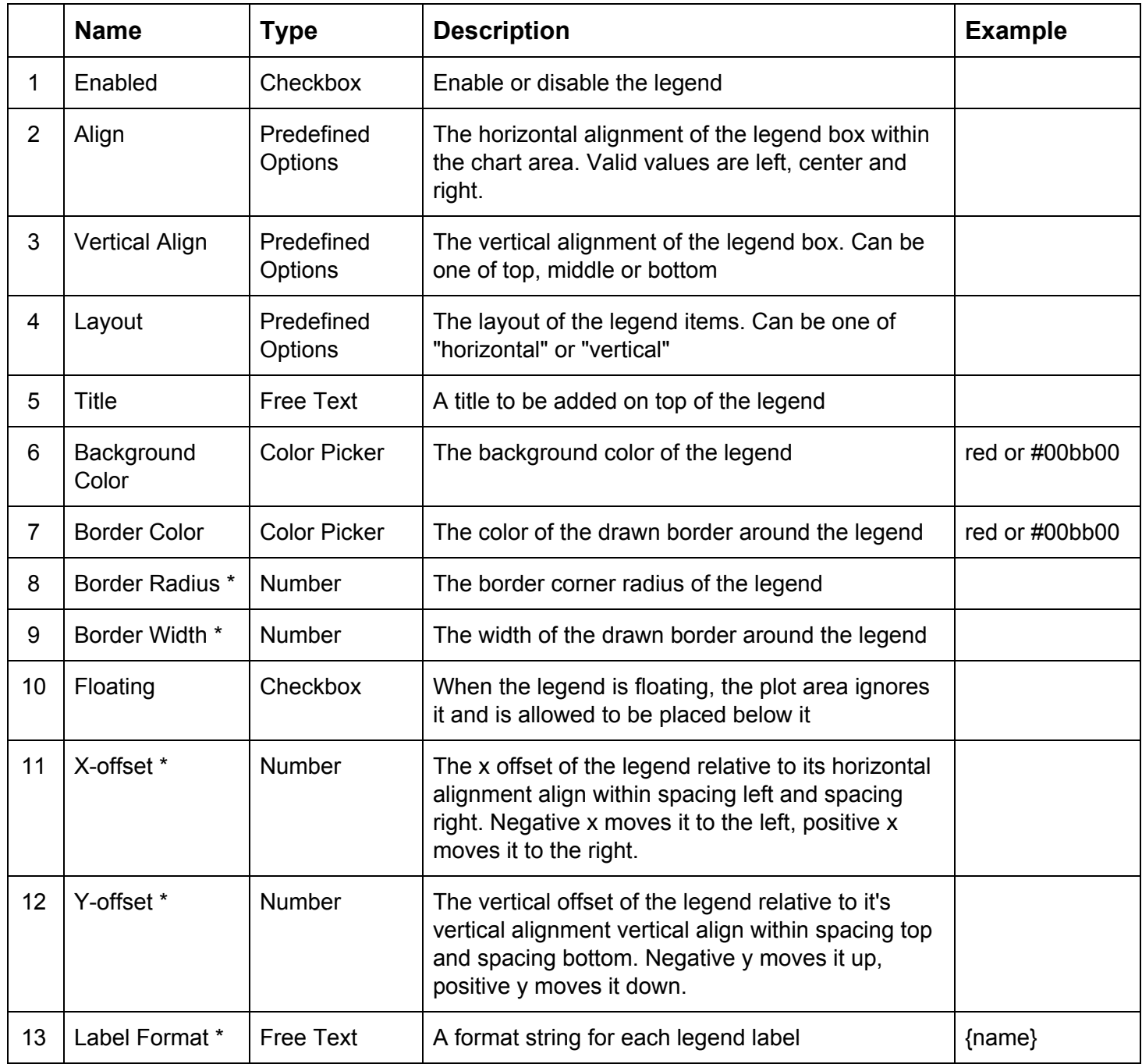

<span id="page-13-0"></span>6. X-Axis Options

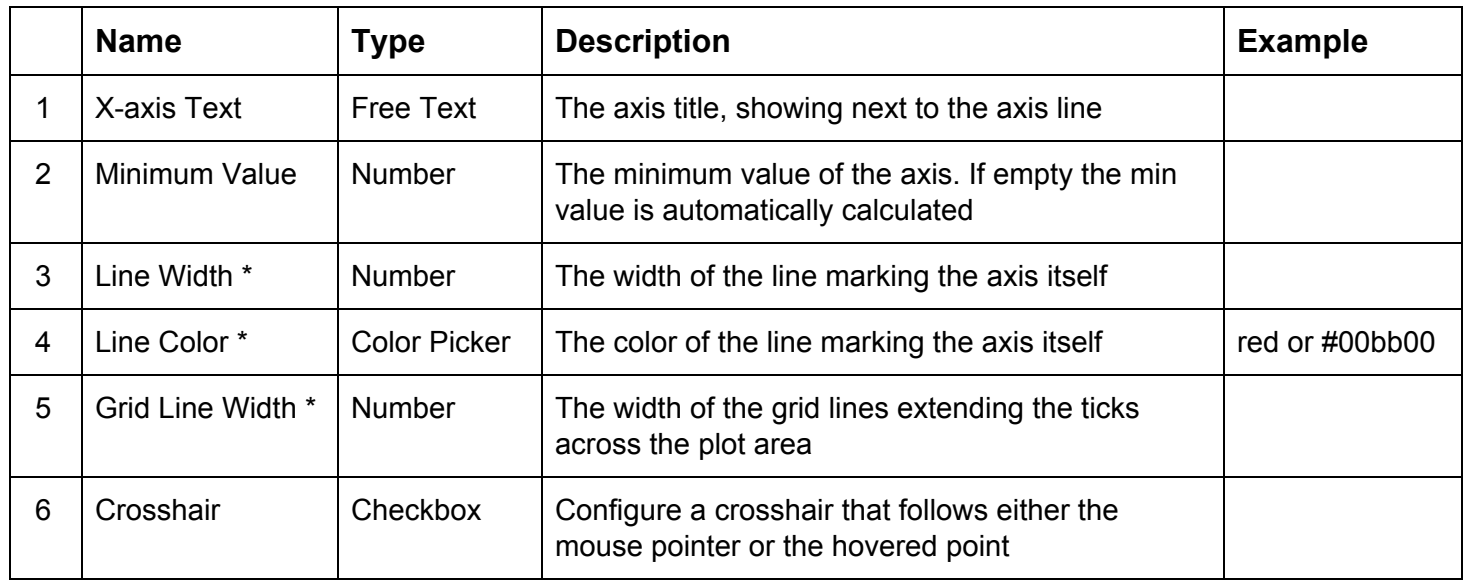

<span id="page-14-0"></span>7. Y-Axis Options

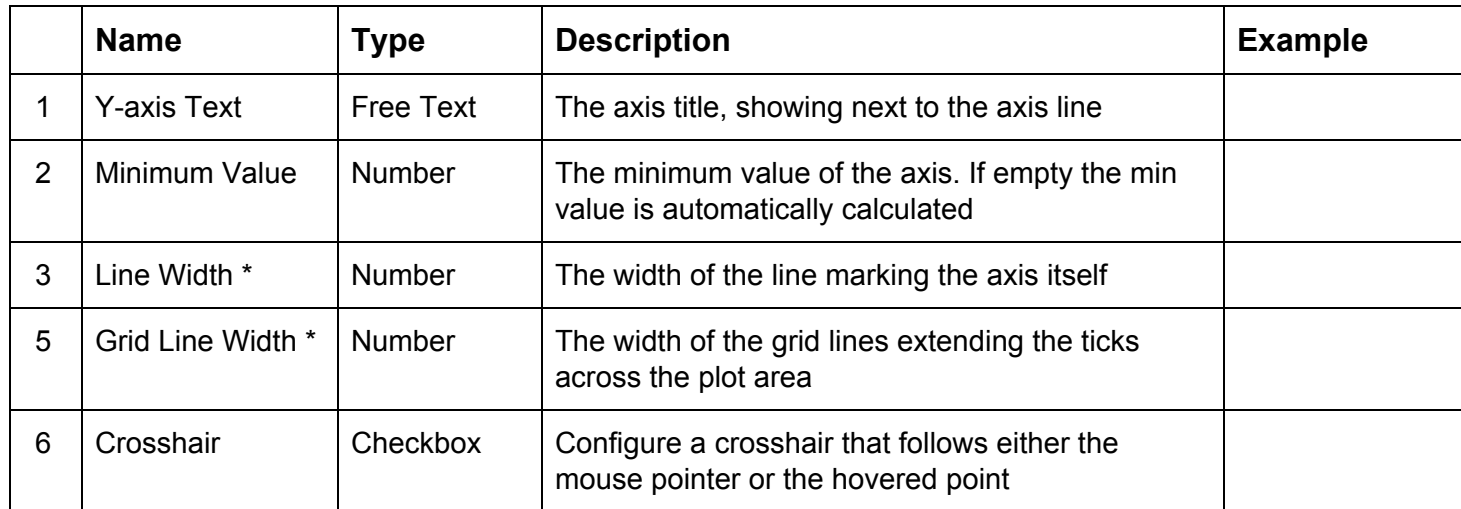

<span id="page-15-0"></span>8. Tooltip Options

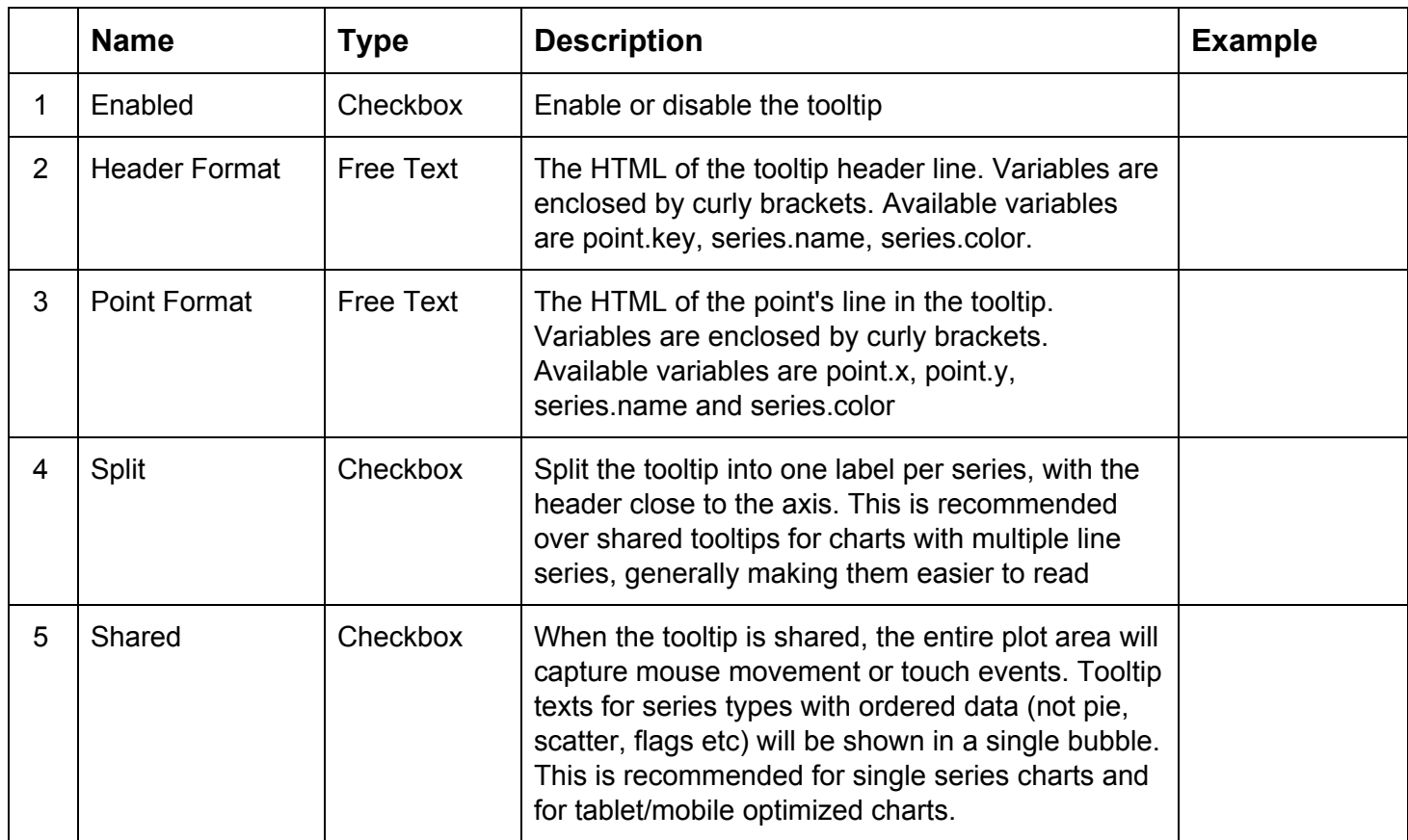

### <span id="page-15-1"></span>9. 3D Options

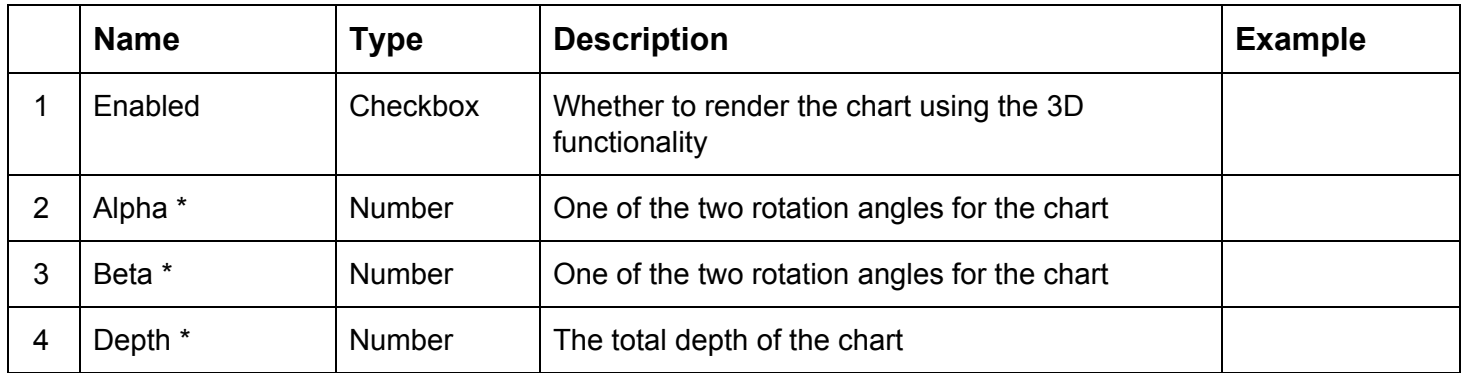

<span id="page-16-0"></span>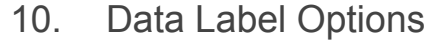

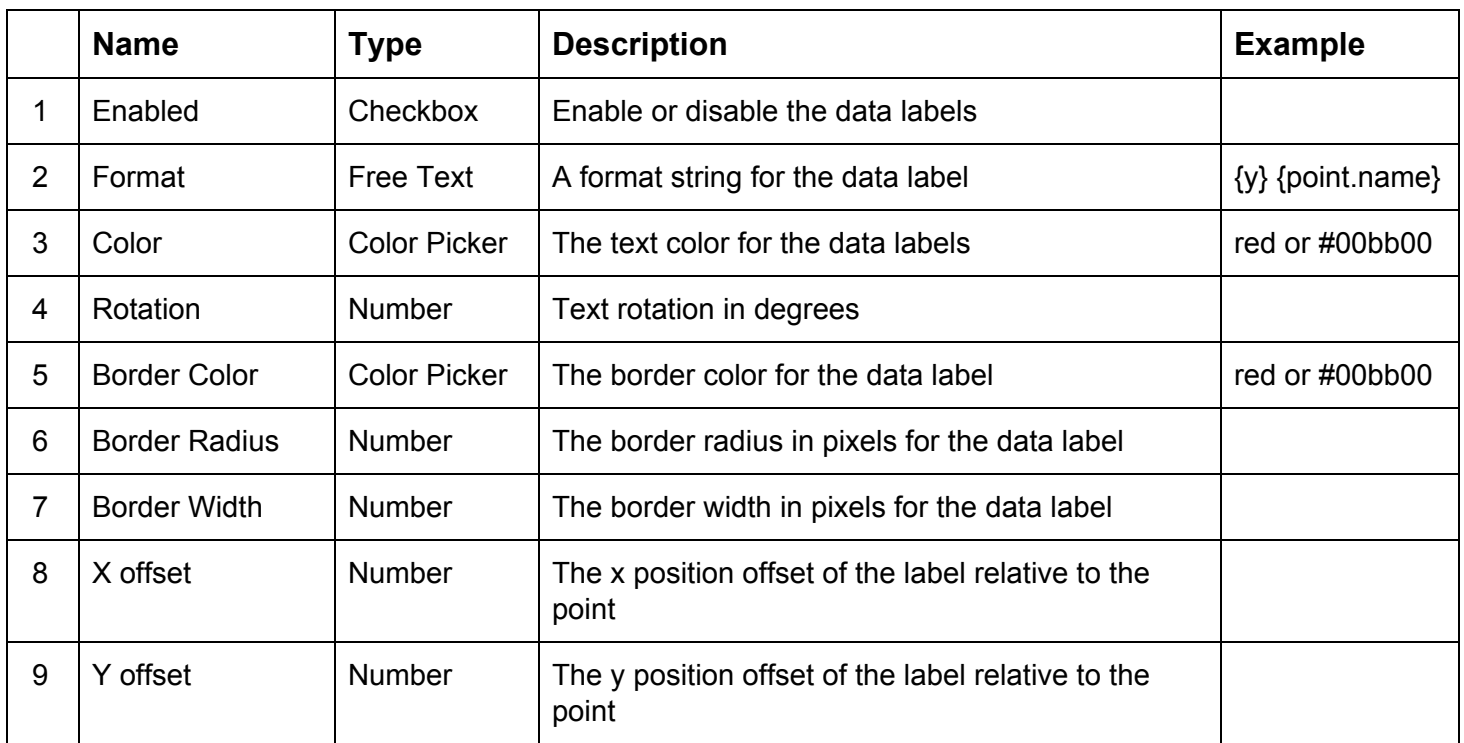

<span id="page-17-0"></span>11. Captions

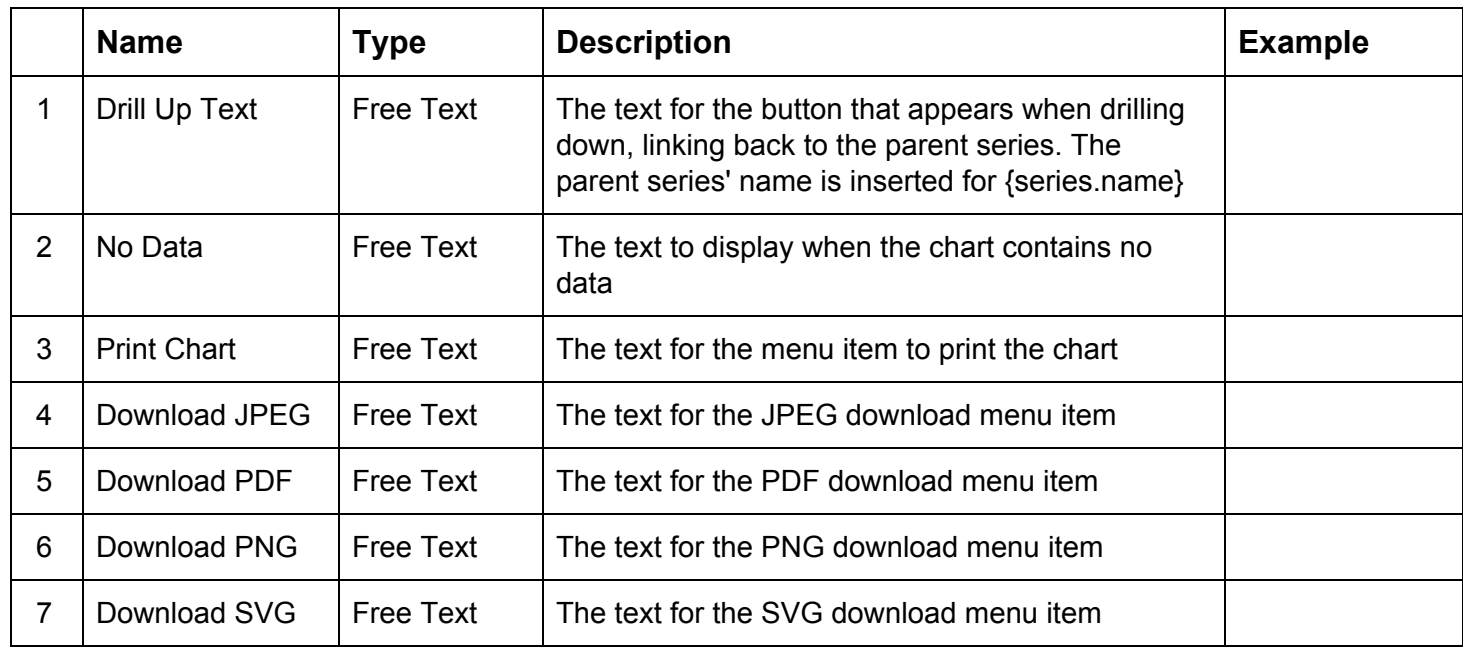

### <span id="page-18-1"></span>12. Drill Down Options

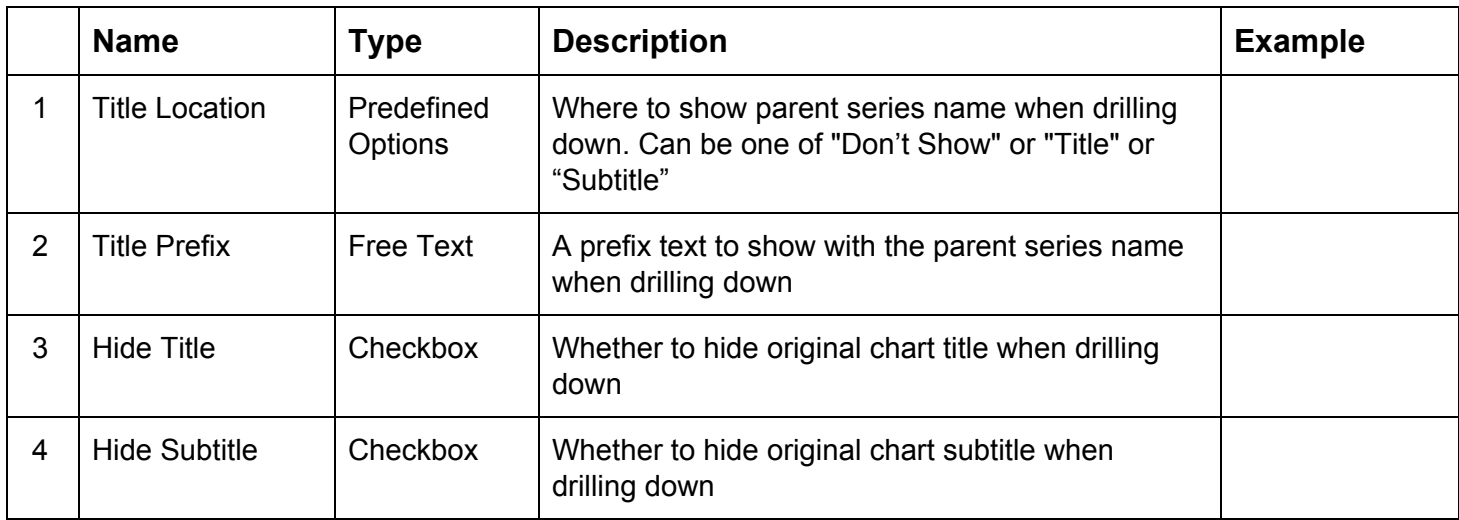

### <span id="page-18-0"></span>13. Export Options

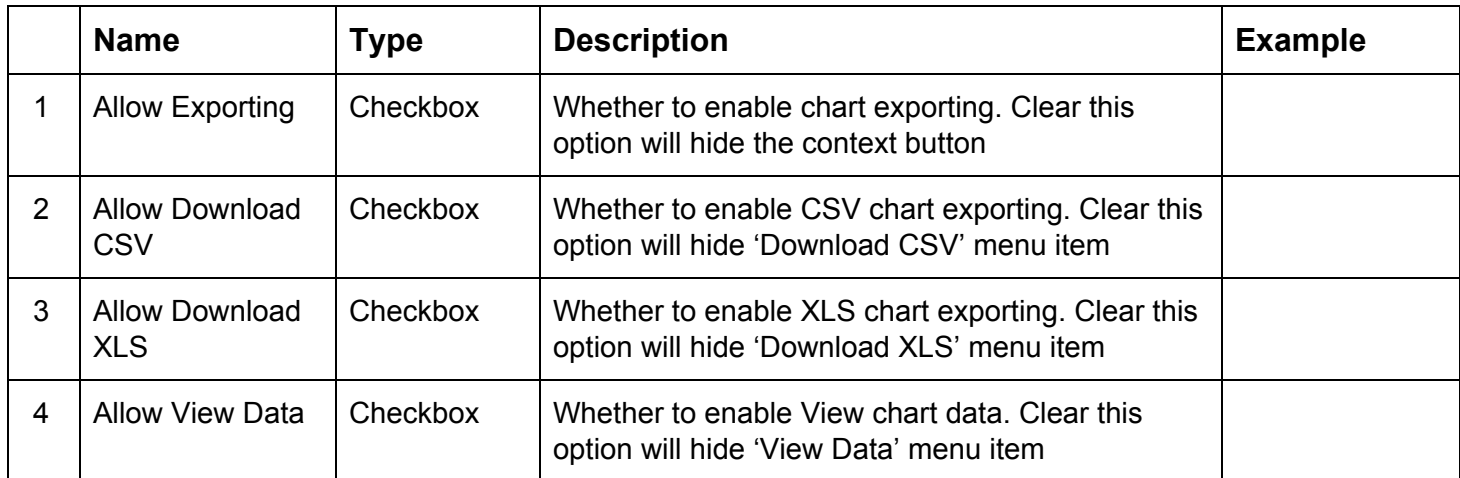